# 解决方案实践

音频抽取

文档版本 1.0.0 发布日期 2023-10-24

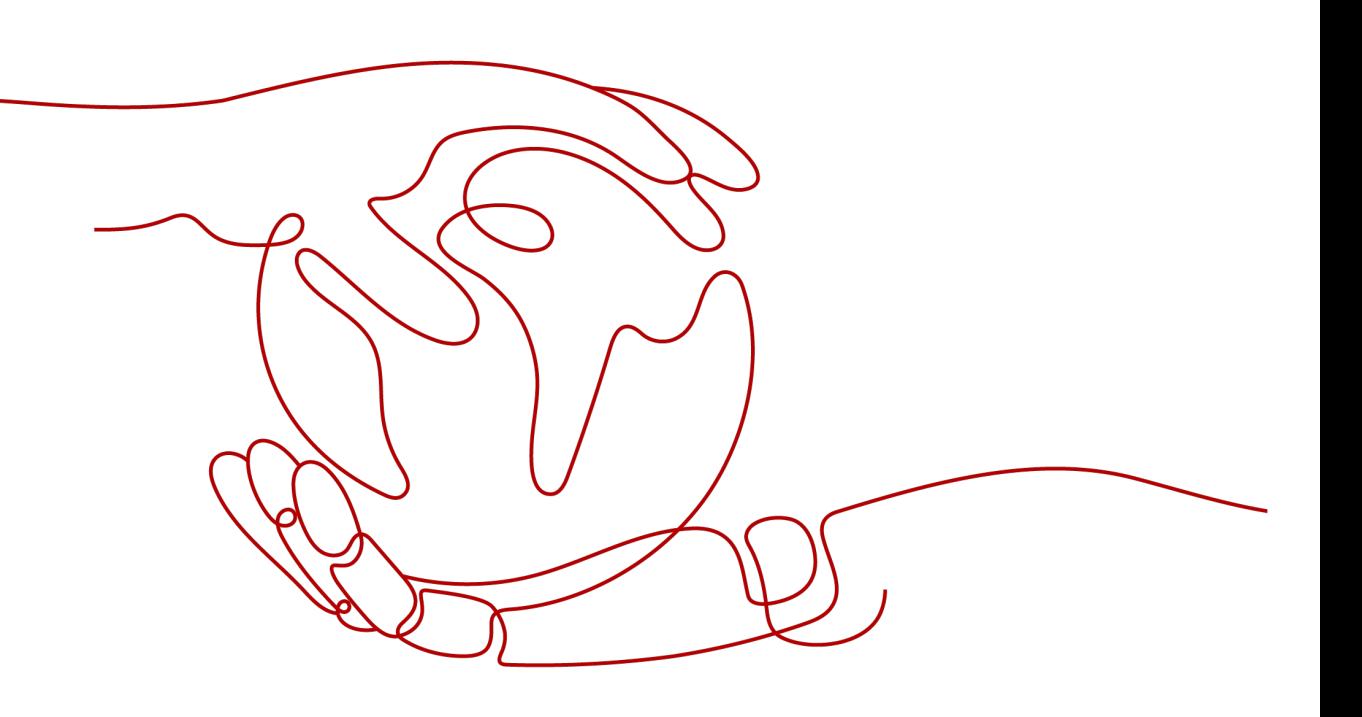

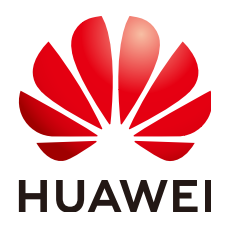

#### 版权所有 **©** 华为技术有限公司 **2023**。 保留一切权利。

非经本公司书面许可,任何单位和个人不得擅自摘抄、复制本文档内容的部分或全部,并不得以任何形式传 播。

#### 商标声明

**、<br>HUAWE和其他华为商标均为华为技术有限公司的商标。** 本文档提及的其他所有商标或注册商标,由各自的所有人拥有。

#### 注意

您购买的产品、服务或特性等应受华为公司商业合同和条款的约束,本文档中描述的全部或部分产品、服务或 特性可能不在您的购买或使用范围之内。除非合同另有约定,华为公司对本文档内容不做任何明示或暗示的声 明或保证。

由于产品版本升级或其他原因,本文档内容会不定期进行更新。除非另有约定,本文档仅作为使用指导,本文 档中的所有陈述、信息和建议不构成任何明示或暗示的担保。

安全声明

# 漏洞声明

华为公司对产品漏洞管理的规定以"漏洞处理流程"为准,该政策可参考华为公司官方网站的网址: [https://](https://www.huawei.com/cn/psirt/vul-response-process) [www.huawei.com/cn/psirt/vul-response-process](https://www.huawei.com/cn/psirt/vul-response-process)。 如企业客户须获取漏洞信息,请访问: [https://securitybulletin.huawei.com/enterprise/cn/security](https://securitybulletin.huawei.com/enterprise/cn/security-advisory)[advisory](https://securitybulletin.huawei.com/enterprise/cn/security-advisory)。

目录

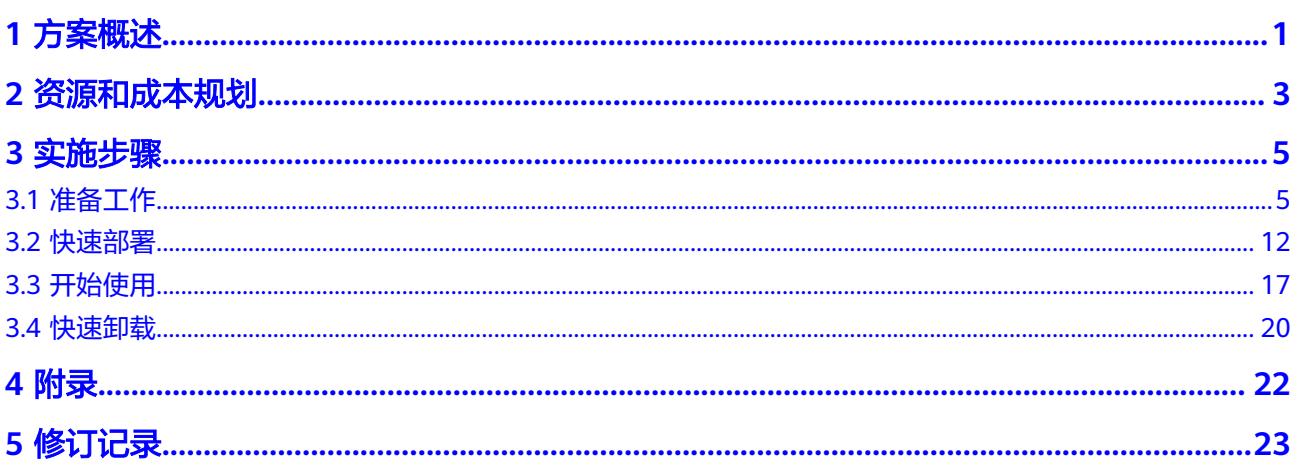

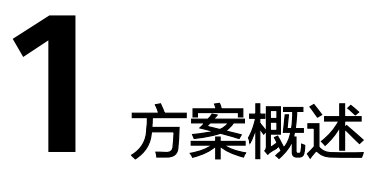

## <span id="page-4-0"></span>应用场景

该解决方案帮助用户快速在华为云上通过函数工作流 FunctionGraph抽取视频中的音 频。当对象存储服务 OBS桶收到上传视频后,通过函数工作流 FunctionGraph会自动 调用媒体处理 MPC抽取视频中的音频,并将结果存放到指定的对象存储服务 OBS桶。 适用于:语音识别、音频分析、音频处理等场景。

# 方案架构

该解决方案基于函数工作流 FunctionGraph、媒体处理 MPC, 实现视频抽取音频。解 决方案架构图如下:

#### 图 **1-1** 方案架构图

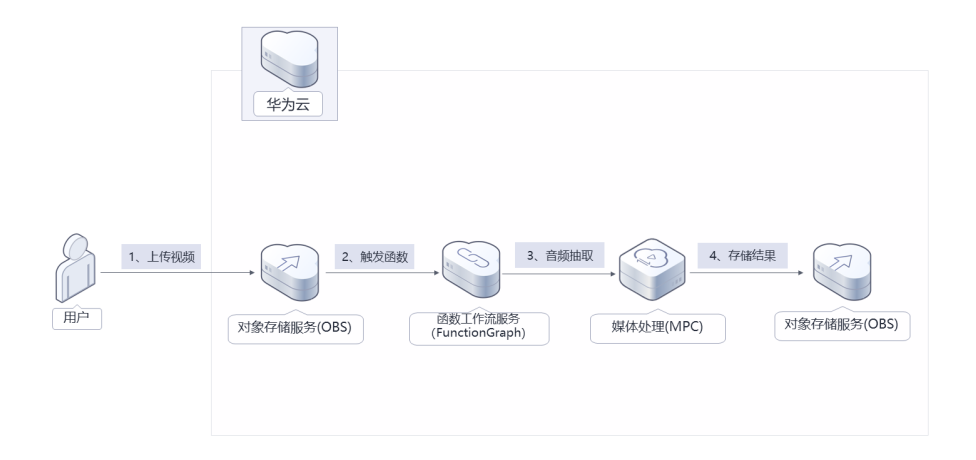

该解决方案会部署如下资源:

● 创建两个对象存储服务 OBS桶,一个用于上传原始视频并触发函数工作流,一个 用于存储超分辨率转换后的视频结果。

- 在统一身份认证服务 IAM上创建一个委托,将帐号Region内对象存储服务 OBS和 媒体处理服务 MPC的操作权限委托给函数工作流 FunctionGraph。
- 创建函数工作流 FunctionGraph,用于实现抽取视频中音频。当对象存储服务 OBS桶收到上传视频后,会自动调用函数服务抽取视频中音频,并将结果存放到 指定的对象存储服务 OBS桶。
- 使用媒体处理 MPC,由函数工作流 FunctionGraph调用其新建转码接口创建转码 任务,实现音频抽取。

# 方案优势

- 简单易用 用户只需要对接华为云对象存储服务 OBS即可实现抽取音频中的视频。
- 无服务器化 采用无服务器架构,无需运维底层计算资源,无需考虑服务可用性、可扩展性等 技术问题。
- 一键部署 一键轻松部署,即可完成函数工作流 FunctionGraph、对象存储服务 OBS创建配 置。

# 约束与限制

- 部署该解决方案之前,您需要注册华为帐号并开通华为云,完成实名认证,且帐 号不能处于欠费或冻结状态,请根据**2** [资源和成本规划中](#page-6-0)预估价格,确保余额充 足。
- 卸载解决方案前,请先确保OBS桶中无数据,否则解决方案将卸载失败。
- 该解决方案暂不支持OBS上传加密文件,上传视频大小以对象存储服务 OBS桶的 上传要求为准。

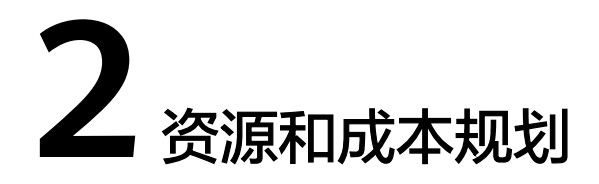

<span id="page-6-0"></span>该解决方案主要部署如下资源,以下费用仅供参考,具体请参考华为云官[网价格详](https://www.huaweicloud.com/pricing.html) [情](https://www.huaweicloud.com/pricing.html),实际收费以账单为准。

#### 表 **2-1** 成本预估(仅供参考)

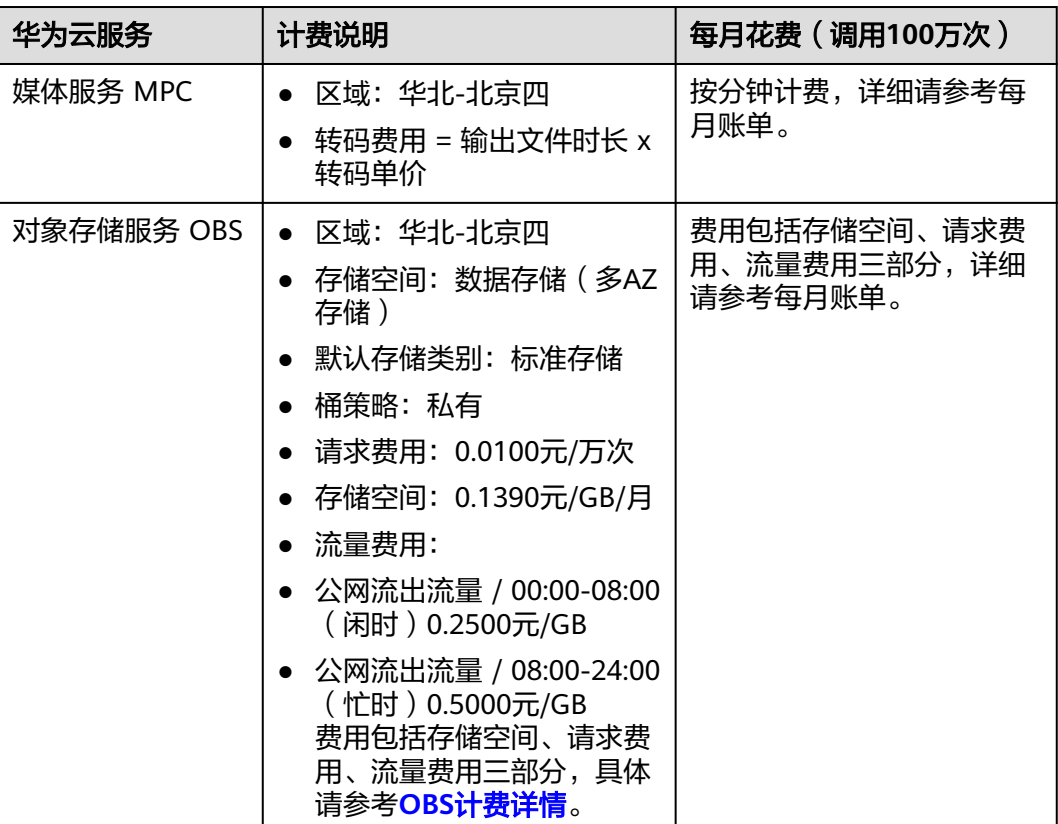

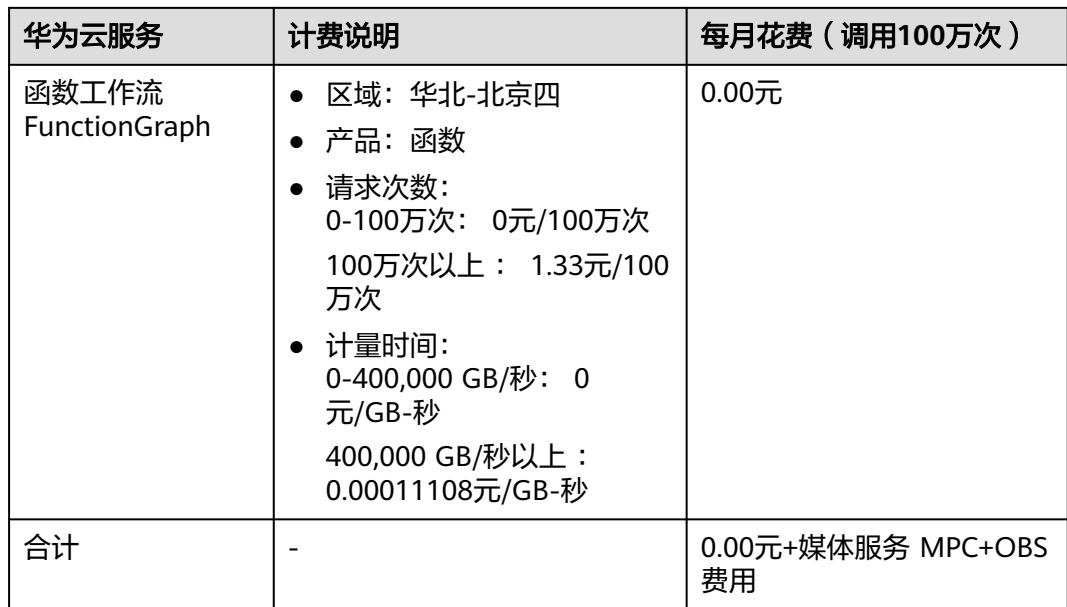

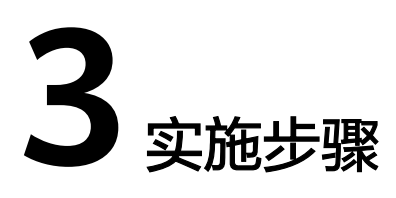

- <span id="page-8-0"></span>3.1 准备工作 3.2 [快速部署](#page-15-0) 3.3 [开始使用](#page-20-0)
- 3.4 [快速卸载](#page-23-0)

# **3.1** 准备工作

当您首次使用华为云时注册的帐号,则无需执行该准备工作,如果您使用的是IAM用 户账户,请确认您是否在admin用户组中,如果您不在admin组中,则需要为您的帐号 **授予相关权限**,并完成以下准备工作。

# 创建 **rf\_admin\_trust** 委托(可选)

**步骤1** 进入华为云官网,打开<mark>[控制台管理](https://console.huaweicloud.com/console/?region=cn-north-4#/home)</mark>界面,鼠标移动至个人帐号处,打开 "统一身份认 证"菜单。

图 **3-1** 控制台管理界面

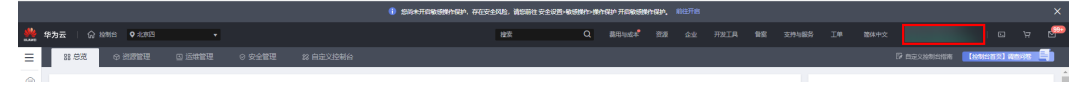

#### 图 **3-2** 统一身份认证菜单

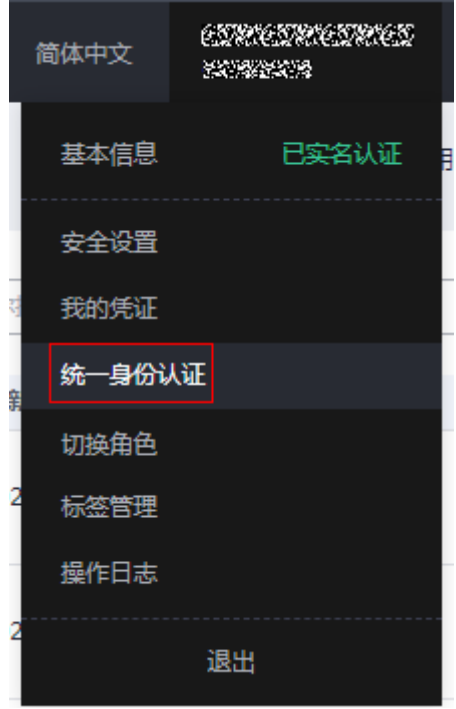

步骤**2** 进入"委托"菜单,搜索"rf\_admin\_trust"委托。

#### 图 **3-3** 委托列表

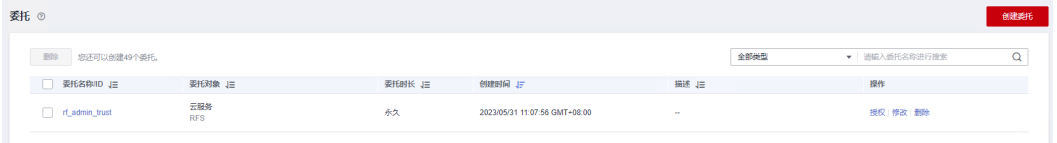

- 如果委托存在,则不用执行接下来的创建委托的步骤
- 如果委托不存在时执行接下来的步骤创建委托
- **步骤3** 单击步骤2界面中的"创建委托"按钮,在委托名称中输入"rf\_admin\_trust",委托 类型选择"云服务",选择"RFS",单击"下一步"。

#### 图 **3-4** 创建委托

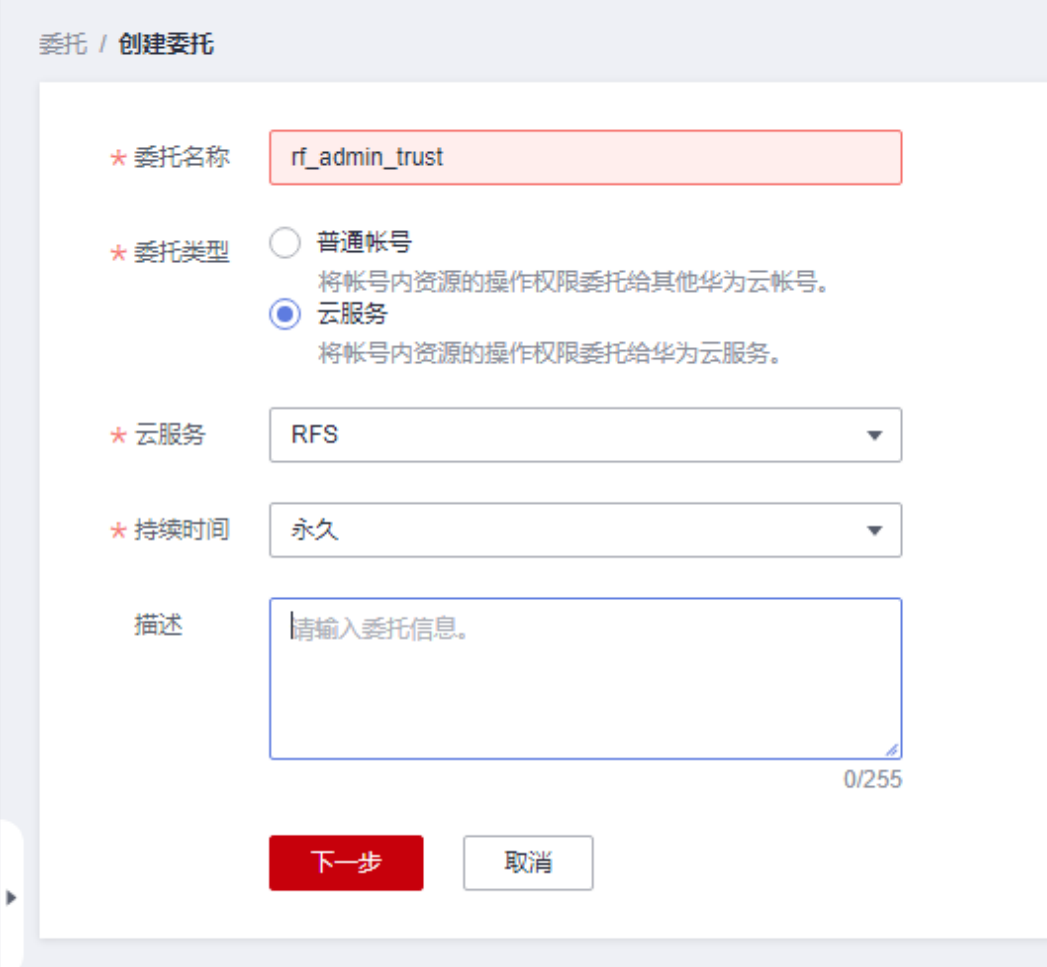

**步骤4** 在搜索框中输入"Tenant Administrator"权限, 并勾选搜索结果, 单击"下一步"。

#### 图 **3-5** 选择策略

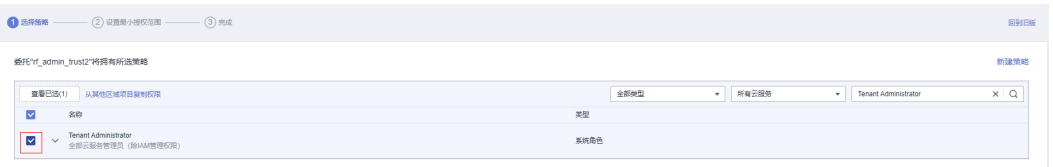

步骤**5** 选择"所有资源",并单击"下一步"完成配置。

#### 图 **3-6** 设置授权范围

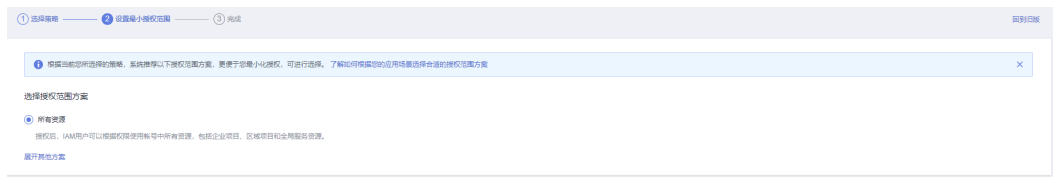

步骤**6** "委托"列表中出现"rf\_admin\_trust"委托则创建成功。

#### 图 **3-7** 委托列表

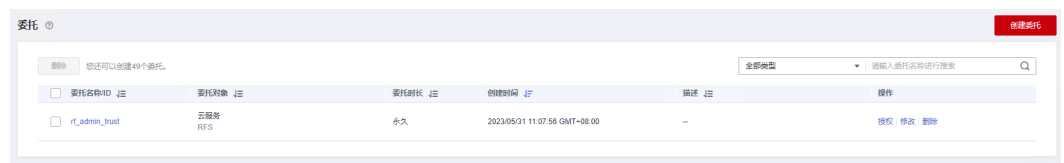

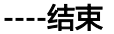

# 创建 **IAM Agency Management FullAccess** 策略(可选)

步骤**1** 打开"统一身份认证"菜单

图 **3-8** 统一身份认证菜单

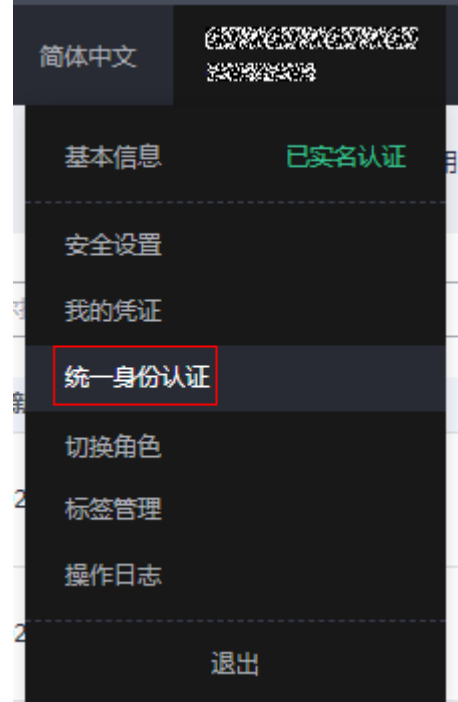

步骤**2** 进入"权限管理"-> "权限"菜单,在搜索框输入"IAM Agency Management FullAccess"当前帐号是否存在IAM委托管理权限

#### 图 **3-9** 权限列表

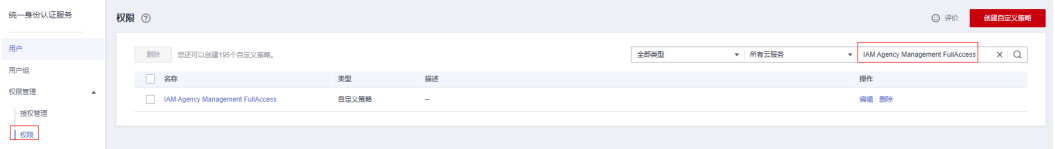

- 如果搜索结果不为空,则当前帐号已经存在IAM委托管理权限,不需要重复创建
- 如果过搜索结果为空,则继续创建"IAM Agency Management FullAccess"权 限

步骤**3** 单击"创建自定义策略"按钮

#### 图 **3-10** 创建自定义策略

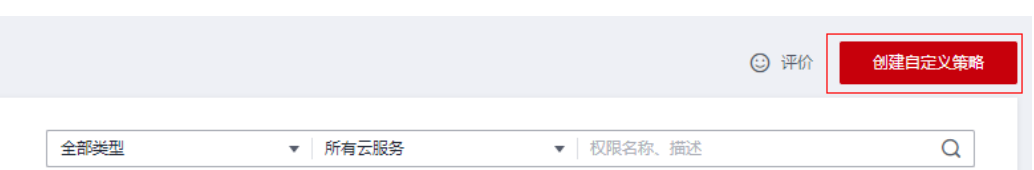

**步骤4** 输入策略名称为 "IAM Agency Management FullAccess" ,选择 "JSON视图 " ,在 策略内容中输入如下JSON代码,单击确认按钮

#### 图 **3-11** 创建自定义策略

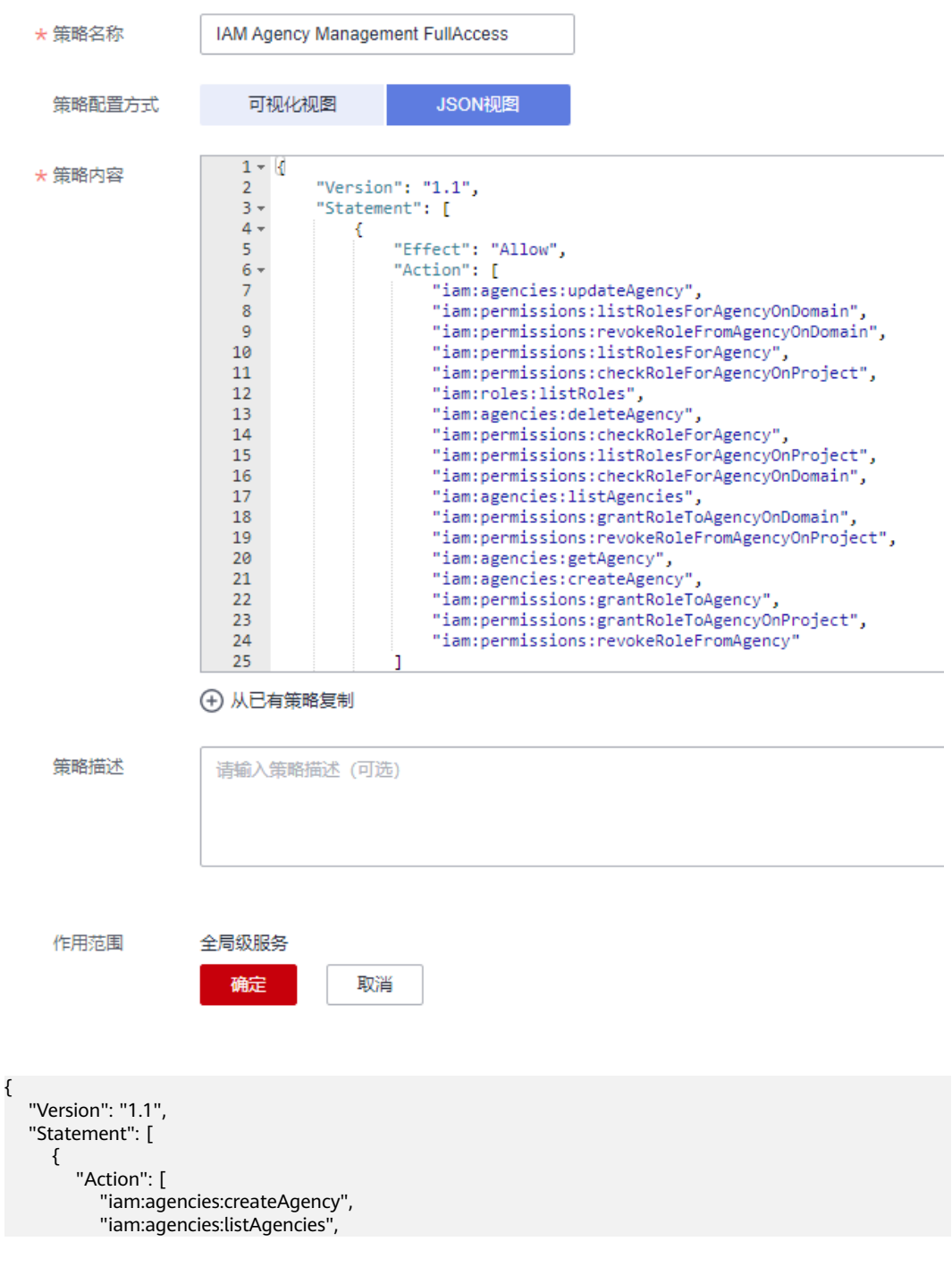

![](_page_13_Figure_2.jpeg)

# 给 **rf\_admin\_trust** 委托添加 **IAM Agency Management FullAccess** 策略(可选)

步骤**1** 打开"统一身份认证"菜单

图 **3-12** 统一身份认证菜单

![](_page_13_Picture_142.jpeg)

步骤2 进入"委托"菜单,选择rf admin\_trust委托

#### 图 **3-13** 委托列表

![](_page_14_Picture_68.jpeg)

步骤3 进入"授权记录"菜单,单击"授权"按钮

#### 图 **3-14** 授权记录

![](_page_14_Picture_69.jpeg)

步骤**4** 在搜索框输入IAM Agency Management FullAccess,勾选过滤出来的记录,单击下 一步,并确认完成权限的配置

- < 擾  $(2)$  enables the  $\sqrt{2}$ 委托"if admin trust"将拥有所选策略  $\overline{x|Q}$  $\overline{\phantom{a}}$   $\overline{\phantom{a}}$   $\overline{\$ V MAN Agency Management FulAccess ■<br>■■已选(1) 从其他区域项目复制权用  $\frac{1}{2}$  $\sim$  and  $\sim$ 麵 V << LAM Agency Menegement Full<br>第一条份认证服务委托管理权限 -<br>系統策略  $\langle 356 \rangle$  $\overline{F - p}$
- <span id="page-15-0"></span>图 **3-15** 配置 IAM Agency Management FullAccess 策略

步骤5 配置好后的情况: rf\_admin\_trust委托拥有Tenant Administrator和IAM Agency Management FullAccess权限

#### 图 **3-16** 授权记录列表

![](_page_15_Picture_154.jpeg)

**----**结束

# **3.2** 快速部署

本章节主要帮助用户快速部署"音频抽取"解决方案。

#### <span id="page-16-0"></span>表 **3-1** 参数说明

![](_page_16_Picture_291.jpeg)

# **步骤1** 登录**[华为云解决方案实践](https://www.huaweicloud.com/solution/implementations/index.html)**,选择"音频抽取",单击"一键部署",跳转至解决方案 创建资源栈界面。

#### 图 **3-17** 解决方案实践

#### 方案架构

![](_page_17_Picture_72.jpeg)

#### 步骤**2** 在选择模板界面中,单击"下一步"。

## 图 **3-18** 选择模板

![](_page_17_Picture_73.jpeg)

**步骤3** 在配置参数界面中,参考<mark>表1 [参数填写说明](#page-16-0)</mark>完成自定义参数填写,单击"下一步"。

 $\pm\pm\phi$  . The  $\pm\phi$ 

#### 图 **3-19** 配置参数

![](_page_18_Picture_76.jpeg)

- 步骤**4** (可选)在资源设置界面中,在权限委托下拉框中选择"rf\_admin\_trust"委托,单击 。<br>"下一步"。
	- 图 **3-20** 资源栈设置

![](_page_18_Picture_77.jpeg)

**步骤5** 在配置确认界面中,单击"创建执行计划"。

#### 图 **3-21** 配置确认

图 **3-22** 创建执行计划

![](_page_19_Picture_73.jpeg)

步骤6 在弹出的创建执行计划框中,自定义填写执行计划名称,单击"确定"。

![](_page_19_Picture_74.jpeg)

步骤7 单击"部署", 并且在弹出的执行计划确认框中单击"执行"。

#### 图 **3-23** 执行计划

![](_page_19_Picture_75.jpeg)

 $\times$ 

<span id="page-20-0"></span>图 **3-24** 执行计划确认

# 执行计划

您确定要执行该计划吗?

![](_page_20_Picture_5.jpeg)

步骤8 待"事件"中出现"Apply required resource success",表示该解决方案已经部署完 成。

#### 图 **3-25** 部署完成

![](_page_20_Picture_100.jpeg)

**----**结束

# **3.3** 开始使用

步骤**1** 登录华为[云对象存储服务控制台,](https://console.huaweicloud.com/console/?agencyId=fab9f8ee1f0c4aa19dc410ee3027d878®ion=cn-north-4&locale=zh-cn#/obs/manager/buckets)查看OBS桶是否正常创建。

#### 图 **3-26** 查看 OBS 桶

![](_page_21_Picture_182.jpeg)

步骤**2** 选择输入桶extracting-audio-from-video-input-obs(实际桶名称以部署指定参数为 准),单击"上传对象"-->"添加文件",即可上传原始视频。

# 须知

暂不支持OBS上传KMS加密的视频文件。

#### 视频文件

- 音视频文件格式:MP4、TS、MOV、FLV、MPG、MXF、WMV、ADTS、AVI、 MKV、MPEG、GIF、WAV等。
- 音频编码格式: AAC、 AC3、EAC3、HE-AAC、MP2、MP3、PCM (s161e, s16be, s241e, s24be, dvd)、WMA等。
- API流控限制:单租户接口流控:100次/分钟;接口总体流控:1000次/分钟。

#### 图 **3-27** 上传视频

![](_page_21_Picture_183.jpeg)

步骤**3** 选择输出桶extracting-audio-from-video-output-obs(实际桶名称以部署指定参数为 准),查看抽取的音频结果。

## 图 **3-28** 查看输出结果

![](_page_22_Picture_79.jpeg)

## 步骤**4** (可选)登录[媒体处理](https://console.huaweicloud.com/mpc2/?agencyId=f40f555cfe4e47fa8251ac1bb3f025ac®ion=cn-north-4&locale=zh-cn#/mpc/transcode-task) **MPC**控制台的转码界面,即可查看转码任务。

![](_page_22_Picture_80.jpeg)

### 图 **3-29** 查看转码任务

步骤**5** (可选)进入函数工作流 **[FunctionGraph](https://console.huaweicloud.com/functiongraph/?region=cn-north-4&locale=zh-cn#/serverless/functionList)**选择方案创建的函数,单击函数名称进入。 按下图所示,可以查看音频抽取的相关日志信息。

#### 图 **3-30** 进入函数管理界面

![](_page_22_Picture_81.jpeg)

## 图 **3-31** 查看音频抽取的相关日志信息

<span id="page-23-0"></span>![](_page_23_Figure_3.jpeg)

# **3.4** 快速卸载

一键卸载

须知 ● 卸载解决方案前,请先确保OBS桶中无数据,否则解决方案将卸载失败。

步骤**1** 解决方案部署成功后,单击该方案资源栈后的"删除"。

#### 图 **3-32** 一键卸载

![](_page_23_Picture_112.jpeg)

步骤**2** 在弹出的删除资源栈确定框中,输入Delete,单击"确定",即可卸载解决方案。

 $\times$ 

## 图 **3-33** 删除资源栈确认

删除资源栈

![](_page_24_Picture_52.jpeg)

#### 您确定要 删除该资源栈及资源栈内资源吗? 资源栈及资源删除后不能恢复, 请谨慎操作

![](_page_24_Picture_53.jpeg)

**----**结束

![](_page_25_Picture_2.jpeg)

# <span id="page-25-0"></span>名词解释

- 对象存储服务 OBS:是一个基于对象的海量存储服务,为客户提供海量、安全、 高可靠、低成本的数据存储能力。
- 函数工作流 FunctionGraph: 是一项基于事件驱动的函数托管计算服务。使用 FunctionGraph函数,只需编写业务函数代码并设置运行的条件,无需配置和管理 服务器等基础设施,函数以弹性、免运维、高可靠的方式运行。此外,按函数实 际执行资源计费,不执行不产生费用。
- 媒体处理 MPC:旨在提供经济、高效、弹性的音视频转码、超高清图像生成、视 频编辑和安全等视频处理服务,支持广电媒资、互联网、云游戏、云存储等多种 业务领域客户的海量、低时延的多媒体数据高效运营。

# **5** 修订记录

#### <span id="page-26-0"></span>表 **5-1** 参数说明

![](_page_26_Picture_54.jpeg)